### Informace pro tvorbu webu ZŠ DIDAKTIS

Základní info:

- rozlišení na šířku 1366 bodů (grafické prvky "do krajů" jsou dodány v šířce 1400 bodů)
- web je rozdělen do 3 sekcí zahlaví + menu, tělo, zápatí (zápatí je stejně barevné jako přihlašovací formulář)
- v těle dokumentu se nachází obrazový element složený z několika fotografi í (je možné jednotlivé fota ukázat pomocí navigačního aparátu umístěného uprostřed v dolní části elementu) + každá fotografie je opatřena textovým polem v rámečku
- menu má šířku 1000 bodů a jednotlivé možnosti jsou od sebe stejně vkusně daleko
- prezentace má základní 4 barvy + 4 tmavší mutace (jako zvýraznění při onmouseover)

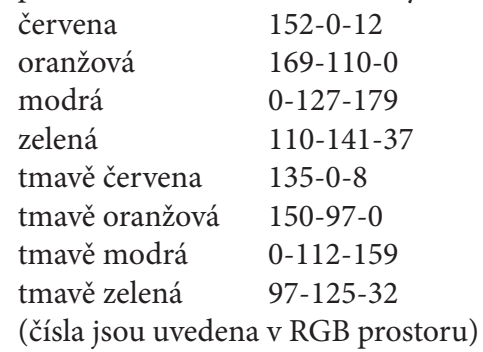

• podtržené texty jsou "tlačítka" funkce alá submit

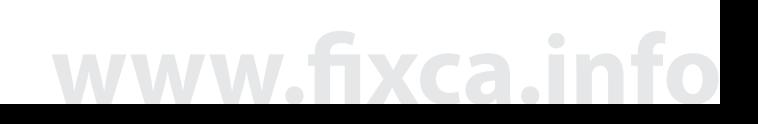

#### obrázek č.1

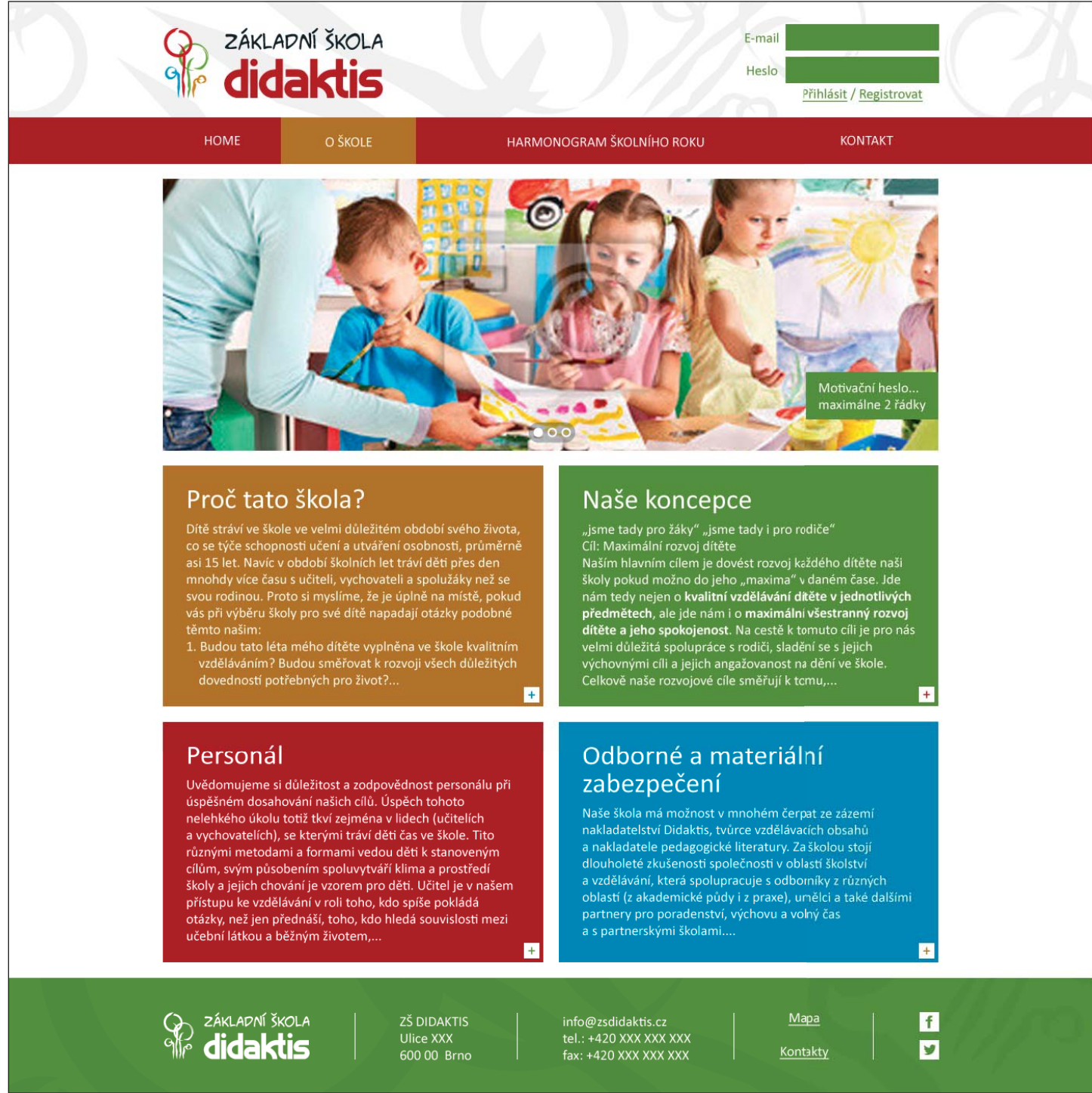

Obrázek č.1 zobrazuje situaci, kdy je v hlavním menu zvolena možnost (O ŠKOLE) a v těle dokumentu je obsah této nabídky v podobě obdélníků, přitom je možně obdélník se symbolem + zvolit. Místo některého obdélníku se může také objevit fotografie, bude záležet na obsahu.

> svou rodinou. Proto si myslíme, že je úplně na místě, pokud<br>vás při výběru školy pro své dítě napadají otázky podobné 1. Budou tato léta mého dítěte vyplněna ve škole kvalitním vzděláváním? Budou směřovat k rozvoji všech důležitých

dovedností potřebných pro život?.. ø

#### Personál

**www.fixca.info**

Uvědomujeme si důležitost a zodpovědnost personálu při úspěšném dosahování našich cílů. Úspěch tohoto nelehkého úkolu totiž tkví zejména v lidech (učitelích a vychovatelích), se kterými tráví děti čas ve škole. Tito různými metodami a formami vedou děti k stanoveným cílům, svým působením spoluvytváří klima a prostředí

skoly pokud mozno do jeho "maxima v danem case. Jdenám tedy nejen o **kvalitní vzdělávání dítěte v jednotlivých předmětech**, ale jde nám i o **maximální všestranný rozvoj**<br>**dítěte a jeho spokojenost.** Na cestě k tomuto cíli

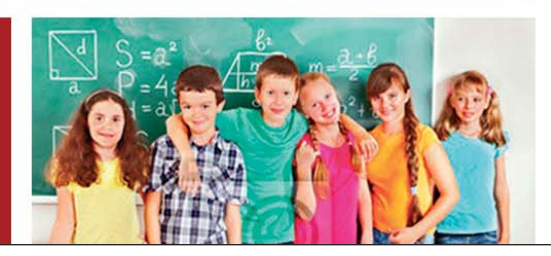

#### obrázek č.2

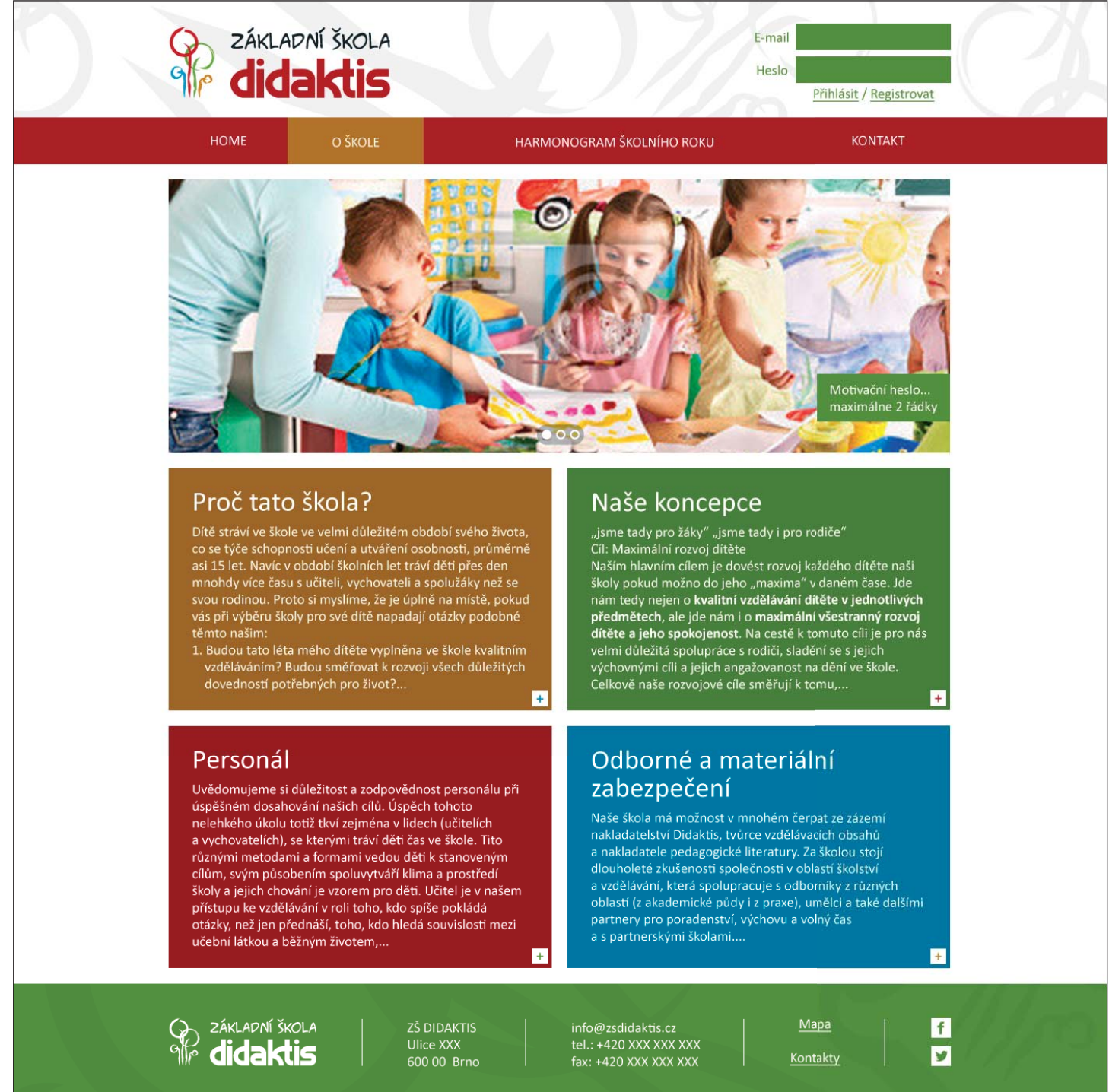

Obrázek č.2 zobrazuje situaci, kdy všechny obdélníky v těle dokumentu jsou zvolené – je to pro ukázku změn jednotlivých barev (reálně je možné zvolit vždy jen jeden obdélník).

# **www.fixca.info**

#### obrázek č.3

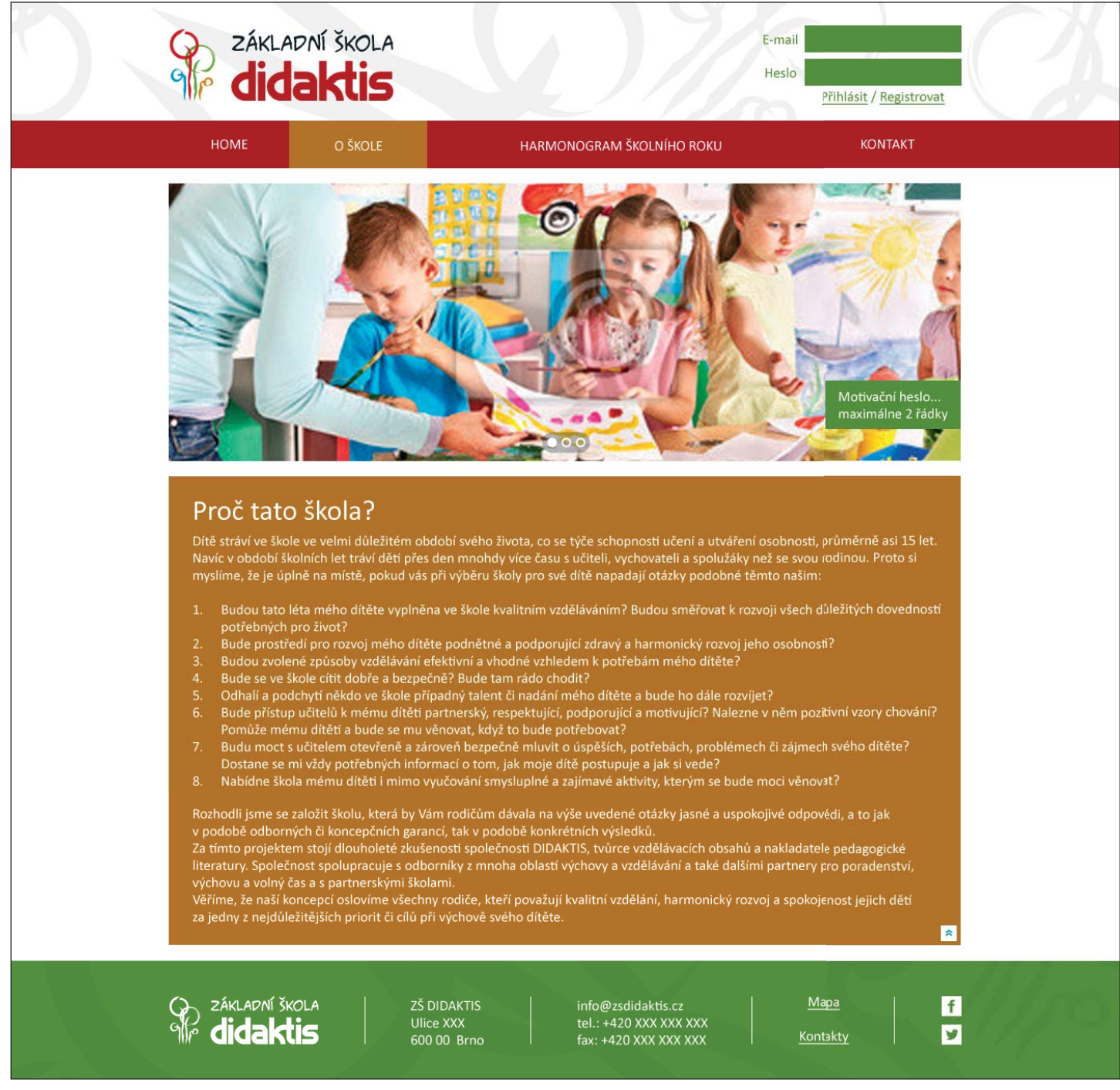

Obrázek č.3 zobrazuje situaci, po zvolení oranžového obdélníku. Návrat je možné provést opětovným kliknutím na obdélník, popřípadě na ikonu vpravo dole nebo v prohlížeči zvolením ovládacího prvku BACK.

## **www.fixca.info**

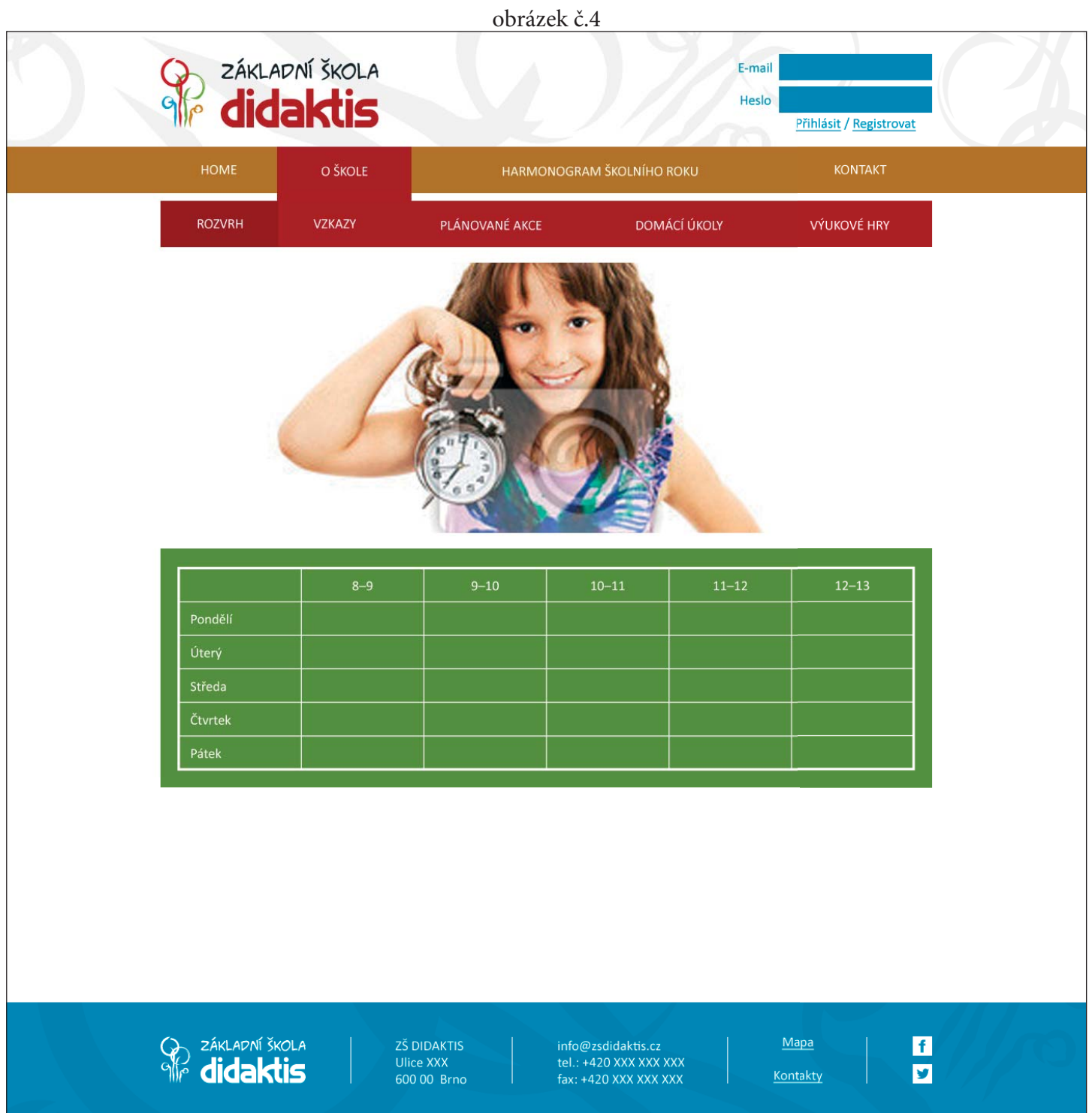

Obrázek č.4 zobrazuje menu + submenu po přihlášení do registrované sekce. Po zvolení položky v submenu může následovat stejná situace jako v případě obrázku č.1 nebo se zde ukáže přímo obdélník viz. obrázek č.3. Která z variant nastane záleží na věcném obsahu.

## www.fixca.in

### Dotazy na Pala

#### ukázka inverzní barevnosti obdélníků - více se mi libí předešlá varianta s bilý, textem.

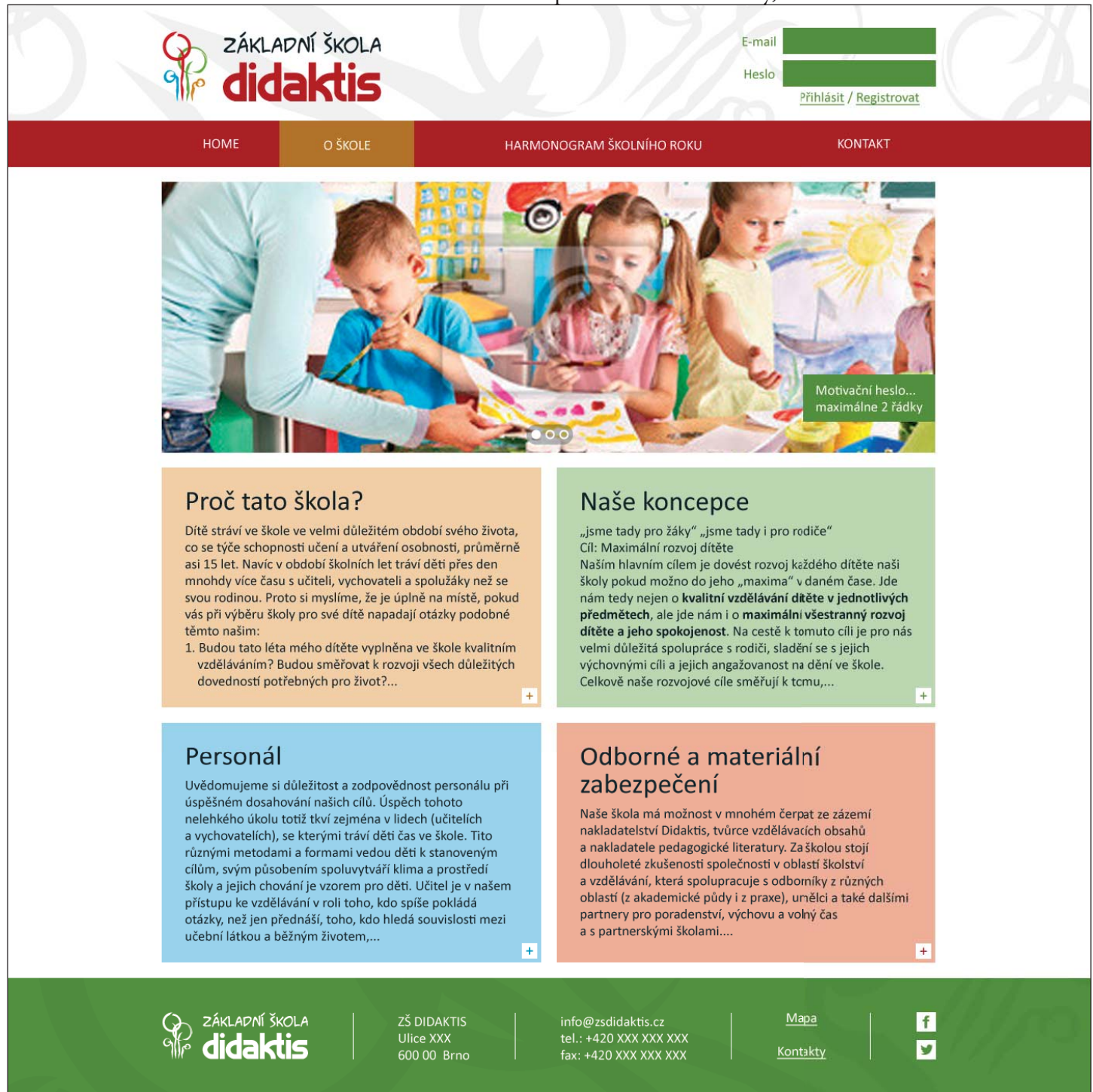

- nespecifi koval si mi co přesně má být po přihlášení v přihlašovacím formuláři (jen jméno? nebo další informace jako upozornění na zprávu, alert, či nějaké údaje o přihlášené osobě)
- v případě obrázku č.1, kdy bude obdélníků hodně pod sebou (nemám informaci, jestli to tak bude) bych přece jenom možná doporučoval zobrazovat nějaké menu při přejetí myší přes volby hlavního menu?

**www.fixca.info**